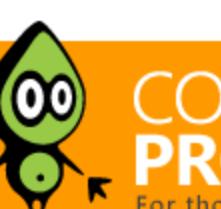

Articles » Third Party Products » Product Showcase » General

**[Bruno Terkaly](https://www.codeproject.com/script/Membership/View.aspx?mid=7892904)**, 7 Apr 2015

# Blazing Fast Source Code Search in the Cloud

This blog post shows how you can leverage dtSearch to perform fast searches of data safely stored in the Microsoft

Azure cloud.

# Editorial Note

This article is in the Product Showcase section for our sponsors at CodeProject. These articles are intended to provide you with information on products and services that we consider useful and of value to developers.

# **Introduction**

Using [dtSearch](https://www.dtsearch.com/) and the techniques in this article will make your data searches lightning fast, making it possible to search terabytes of data with sub-second response time. But first, two preliminary notes about this blog post. (1) The blog post describes source code data, but the same

approach would apply to other data stored in the Microsoft Azure cloud: HTML, XML, MS Office documents -- even email data. (2) While the data in this blog post resides in the Microsoft Azure cloud, the indexes are on a local PC. A subsequent article will address data and indexes in the cloud. Here is a workplan of our overall project:

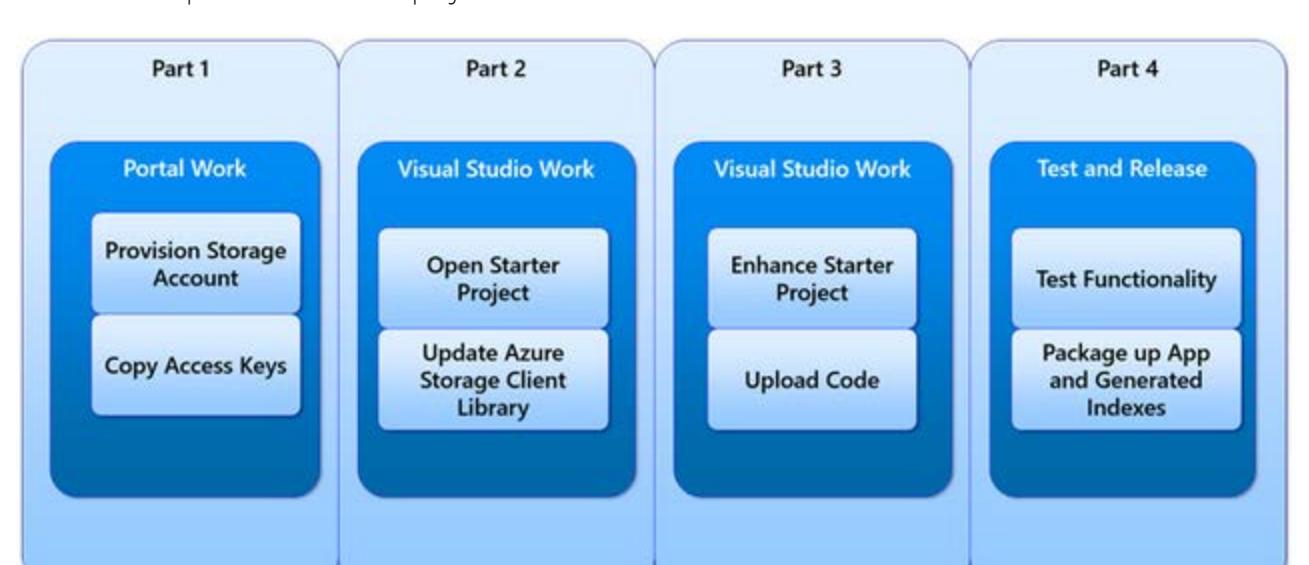

## *Overall Workplan*

In part one of this article we are going to go to the Azure portal and provision the storage account. Naturally, the assumption is that you have signed up for an Azure account. If you have not, it's relatively easy to sign up for a free trial, so you can see if it meets your needs before you commit your money.

Portal to 5/5/2015 | <http://manage.windowsazure.com/> New Portal after 5/5/2015 <http://portal.azure.com/>

Once you log into the Azure portal, it's a simple matter of navigating to the STORAGE menu item and clicking NEW.  $\Box$  $\boldsymbol{x}$ 

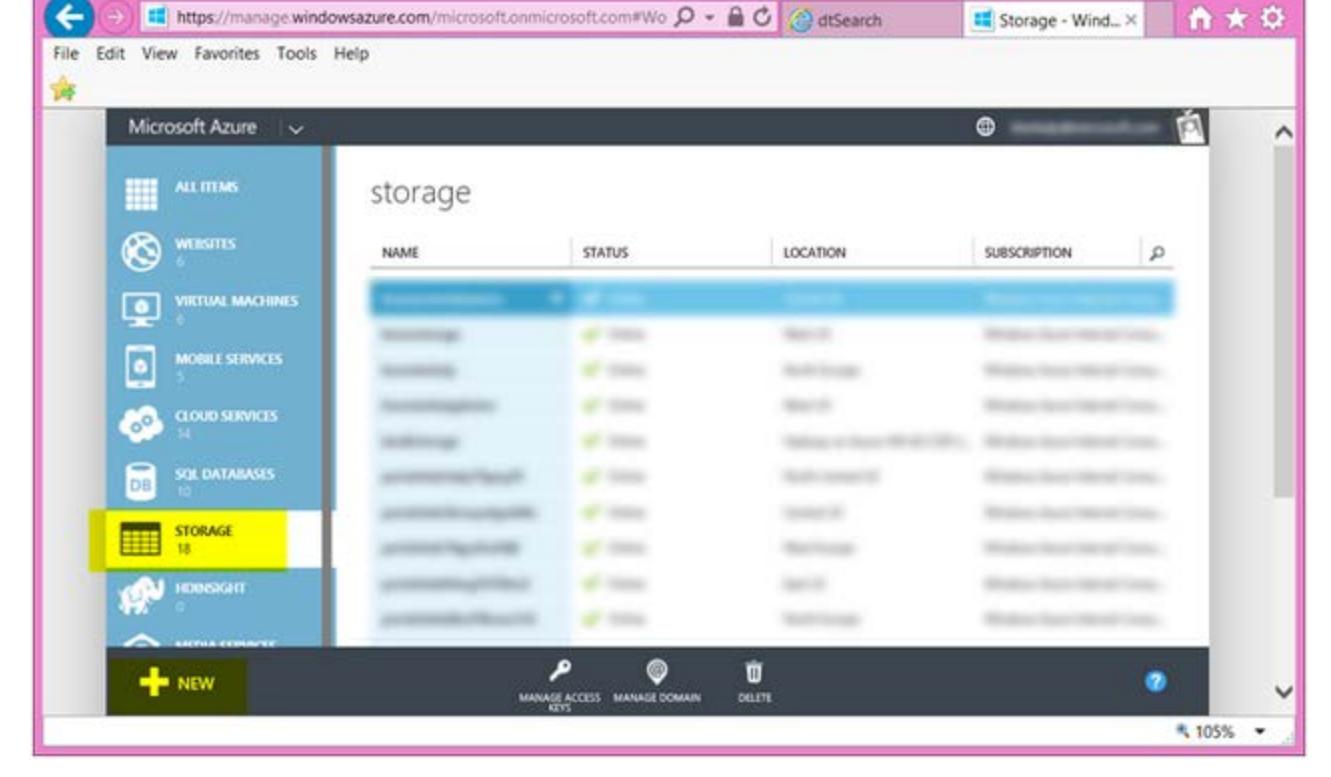

Once you provision your storage account, access keys will be automatically generated. These access keys will be copied into our Visual Studio project, because they are the secret keys that give privileged access to your storage account, the place where we're going to copy the source code to be indexed and later searched. Part two of this article will show you where we can get the Visual Studio solution with the starter code. This solution

When you are done, click CREATE STORAGE ACCOUNT in the lower right corner. It should take less than five minutes to provision your storage account. It took less than a minute for me when I did it. Microsoft Azure v bterkaly@microsoft.com

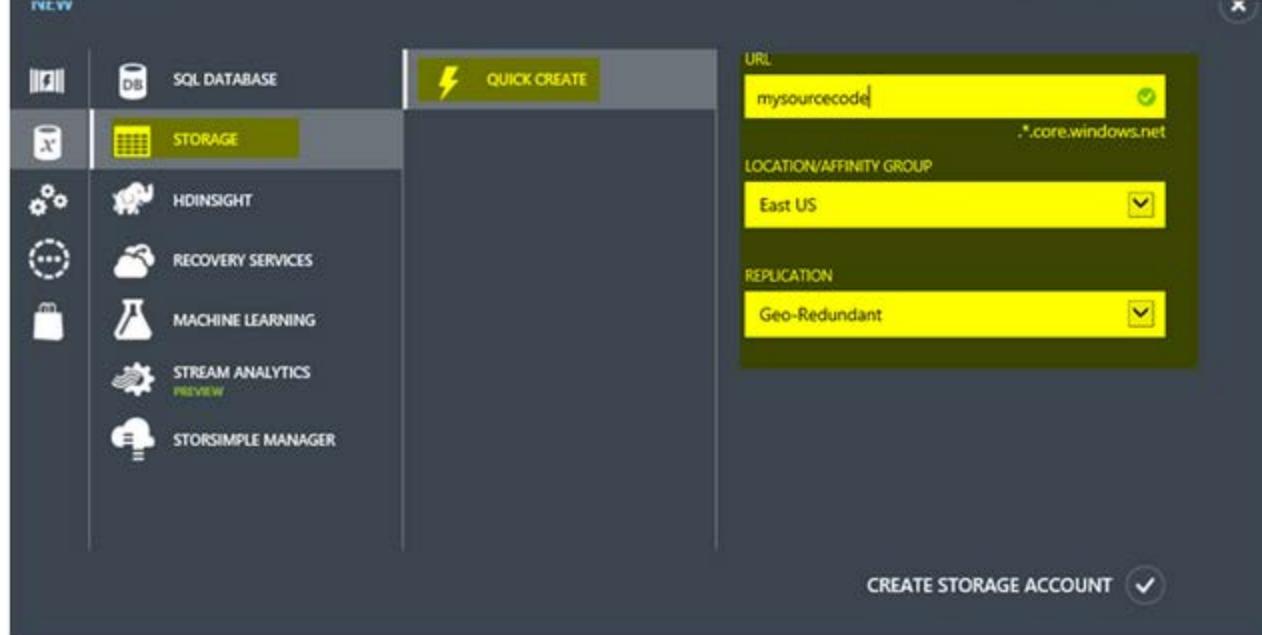

will dramatically reduce the amount of work we actually have to do to implement this useful source code searching application. If you install the full edition of the dtSearch Engine, the starter project actually gets installed in your program files folder.

When the portal indicates that your storage account is ONLINE, you are ready to move forward. Click on the small arrow that's pointing right to drill into the details of this newly provisioned storage account. East US mysourcecode Online Windows Azure Internal Consu...

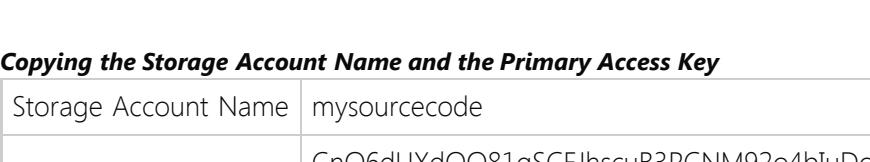

We will be using Visual Studio 2013 with the latest updates. We will also install the latest Azure Storage SDK binaries. It's in part three where the real work starts. What we want to do here is build the capability to upload your source code into your storage account. There are various utilities that you can download to perform the task of uploading source code to your storage account, but it will be far more convenient if we can build this into our main searching application. Once we finish this retrofit and upgrade, we can then run the application to upload the source code, index it, and then move to part four of our work plan.

Part four will be fast and easy because we will be pretty much done with the difficult work. Part four is about testing and packaging our application. The index files that get generated could be copied to other client computers. That means we can copy the application along with the generated index files to any computer to perform lightning fast source code searches.

# Part 1 - Provisioning at the Azure portal

Provisioning the storage account is actually quite simple. At the time of this writing the traditional Azure portal is the place to go. But after the first week of May 2015, Microsoft will release the new portal.

*Provisioning a storage account at the Azure portal*

A QUICK CREATE menu item will become visible. Click on that to continue.

Repeat the steps from an earlier step to ADD A REFERENCE. The reference we will add is System.Configuration. Be sure you have the check box inside the red box checked before clicking OK. 2 Reference Manager - AzureBlobDemo

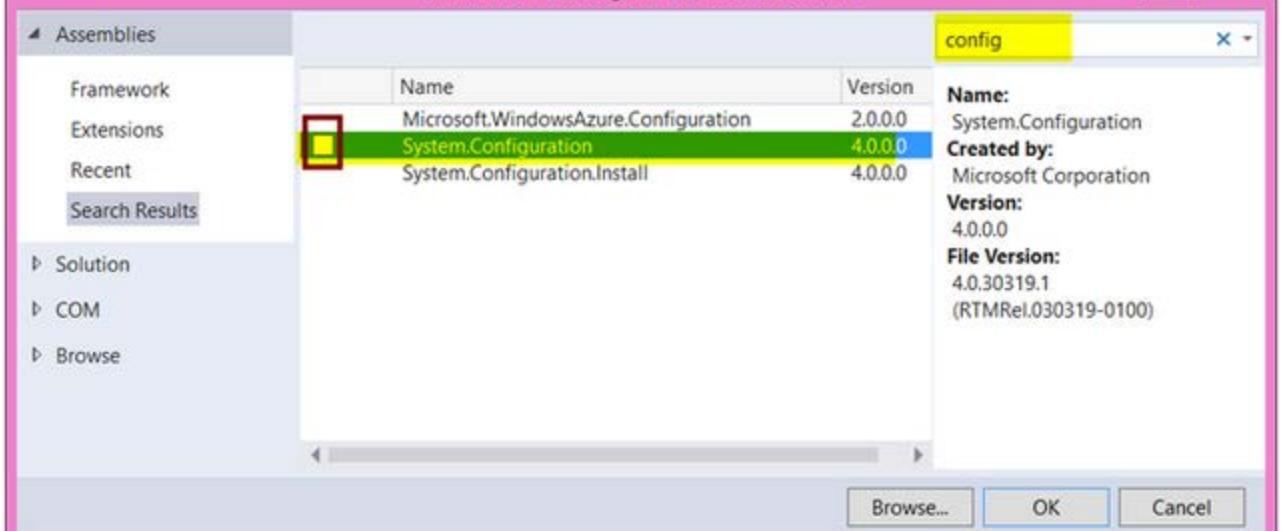

At this point you are ready to provide the URL, location, and the replication mode. The URL you come up with needs to be globally unique. As you can see "mysourcecode" was not taken. I chose "East US" for my location, but you can choose from among the world's data centers. A closer data center means lower latency. You can read about replication options in the Azure documentation.

### *Creating your storage account*

### *The provisioned storage account*

You are now ready to copy access keys to the clipboard. Click on MANAGE ACCESS KEYS.

## **MANAGE ACCESS**

## *Copying the Access Keys*

Click on the icon of the red box to copy the PRIMARY ACCESS KEY into your clipboard and store it in a safe place along with the STORAGE ACCOUNT NAME. Both your STORAGE ACCOUNT NAME and your PRIMARY ACCESS KEY will be different from what you see here.

×

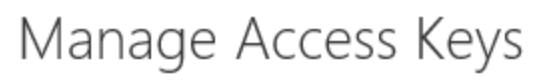

When you regenerate your storage access keys, you need to update any virtual machines, media services, or applications that access this storage account to use the new

#### keys. Learn more. STORAGE ACCOUNT NAME

mysourcecode D PRIMARY ACCESS KEY

CnQ6dUXdOQ81qSCFJhscuB3PCNM92o4b D regenerate SECONDARY ACCESS KEY ppWWI4Rhpuswc5HeuQ0jIA3F47H2+xFg6 D regenerate

Primary Access Key CnQ6dUXdOQ81qSCFJhscuB3PCNM92o4bIuDoKG7mO 7tJ1imxa5sMkzKtnghsG11EwKgxRaTW5g6fFKRcXZ8z6g==

# Part 2 - Locating the starter project

The starter project that ships with the dtSearch Engine can be found under the program files folder here:

*C:\Program Files (x86)\dtSearch Developer\examples\cs4\AzureBlobDemo\AzureBlobDemo.sln*

The starter project provides an excellent starting point for us to begin our work. Be sure you are using Visual Studio 2013 with all the latest updates installed. The project should open up seamlessly, but we want to be sure we have the latest Azure Storage binaries installed.

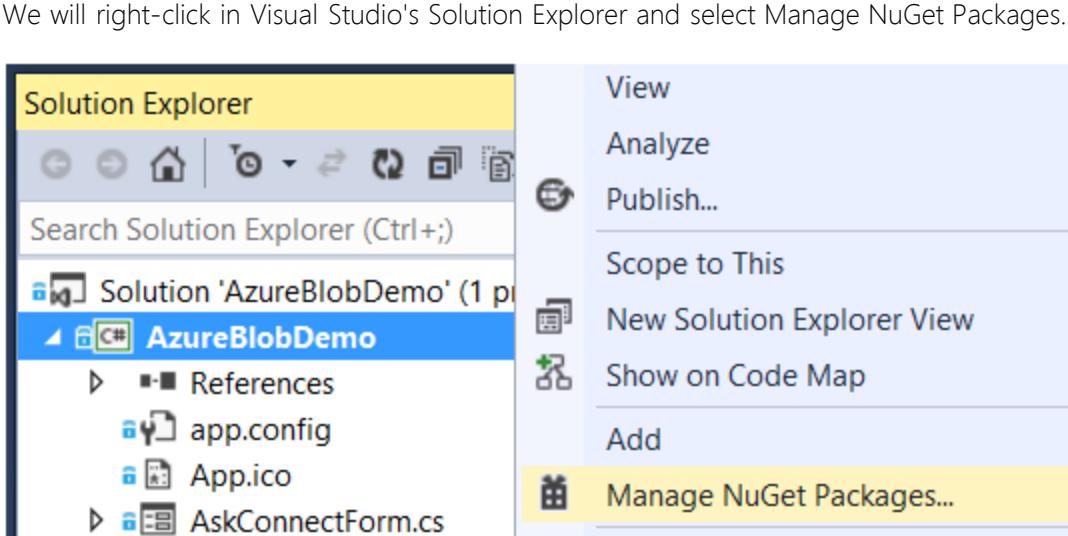

*Adding NuGet Packages*

In the upper right search box, type in "Azure Storage." As you would expect, this brings up the Windows Azure Storage client library, which we are going to use to read and write from and to the Windows Azure Storage account that we will provision momentarily.

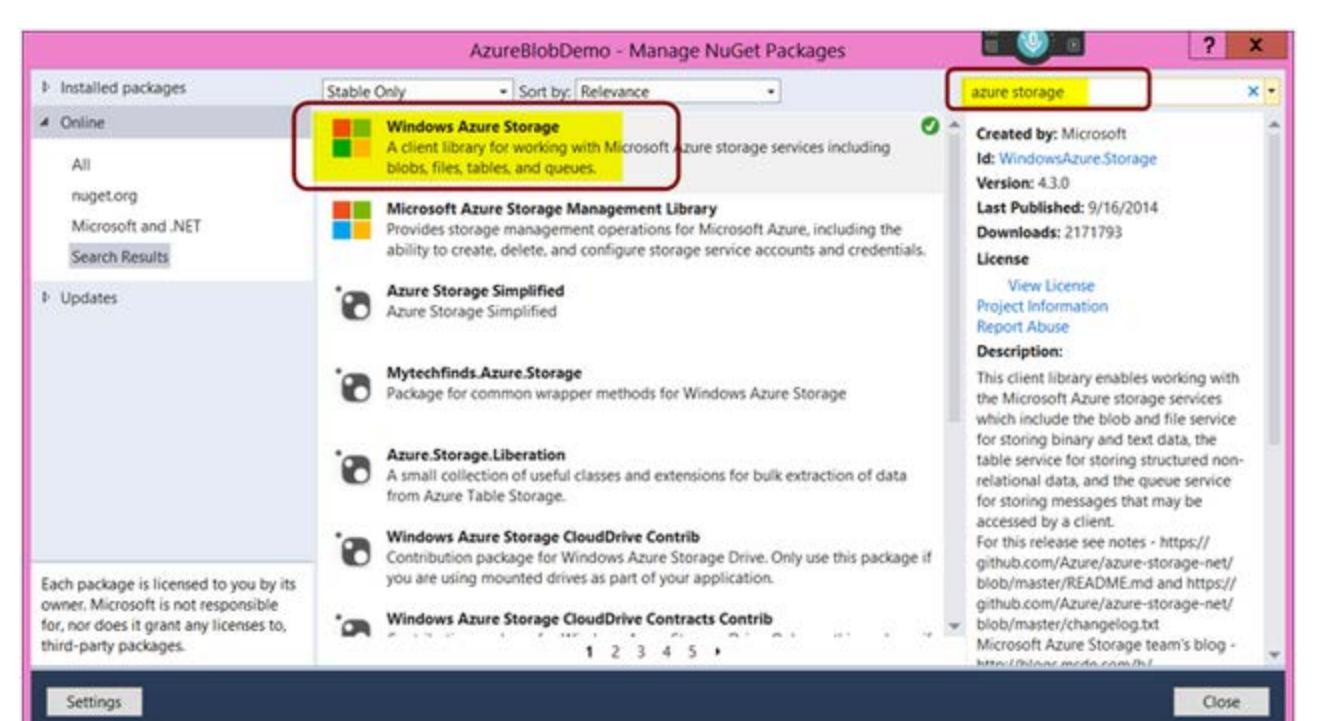

### *Updating the project with latest Azure Storage SDK*

In Visual Studio Solution Explorer you can expand the references node to validate that we have the storage client libraries installed.

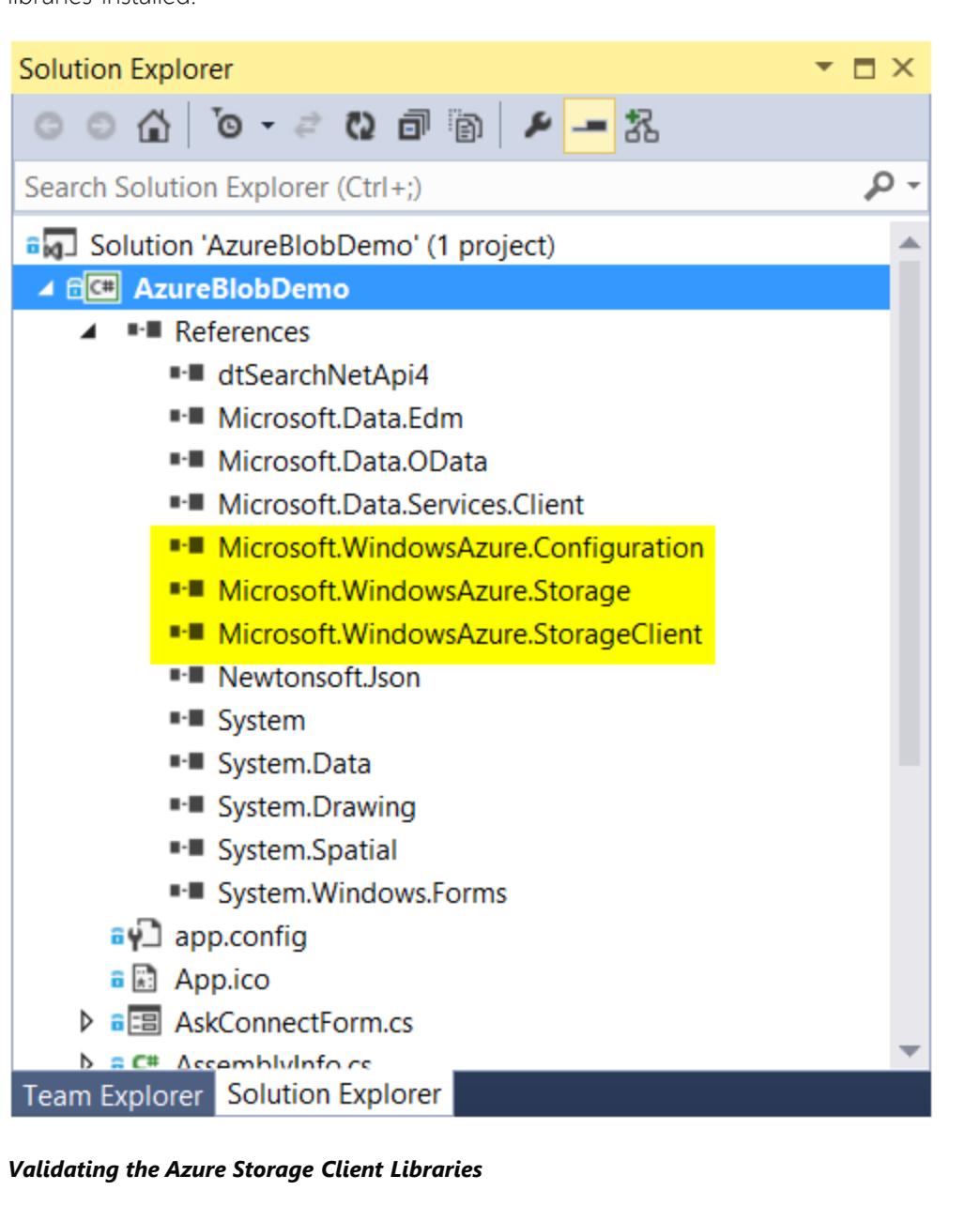

## Part 3 - Adding the storage account connection information to app.config

Now is a good time to copy the storage account information into your *app.config* file. The *app.config* file provides a convenient location that is globally accessible to your application. It will be accessed at run time. It is not appropriate to ask users to continually provide the connection information every time they use the application.

### **Options for encryption**

- If you would like to encrypt this information, there are several options here:
	- [https://social.msdn.microsoft.com/Forums/vstudio/en-US/40fd141d-ddbd-4228-8020-df2e3275c8f6/how-to](https://social.msdn.microsoft.com/Forums/vstudio/en-US/40fd141d-ddbd-4228-8020-df2e3275c8f6/how-to-encrypt-password-in-connection-string?forum=vbgeneral)[encrypt-password-in-connection-string?forum=vbgeneral](https://social.msdn.microsoft.com/Forums/vstudio/en-US/40fd141d-ddbd-4228-8020-df2e3275c8f6/how-to-encrypt-password-in-connection-string?forum=vbgeneral) [https://social.msdn.microsoft.com/Forums/vstudio/en-US/9fc80a8a-13f2-470f-b295-ec55a5bf4931/how-to](https://social.msdn.microsoft.com/Forums/vstudio/en-US/9fc80a8a-13f2-470f-b295-ec55a5bf4931/how-to-encrypt-application-settings-in-appconfig?forum=vbgeneral)[encrypt-application-settings-in-appconfig?forum=vbgeneral](https://social.msdn.microsoft.com/Forums/vstudio/en-US/9fc80a8a-13f2-470f-b295-ec55a5bf4931/how-to-encrypt-application-settings-in-appconfig?forum=vbgeneral)
- Adding support to upload source code to your Azure Storage Account

Our next task is to enhance the starter project to enable source code uploads. Adding this capability directly into the application will dramatically improve usability. In this section, we will add a command button and then write some code. Here's what the application looks like before our changes. This is MainForm.cs.

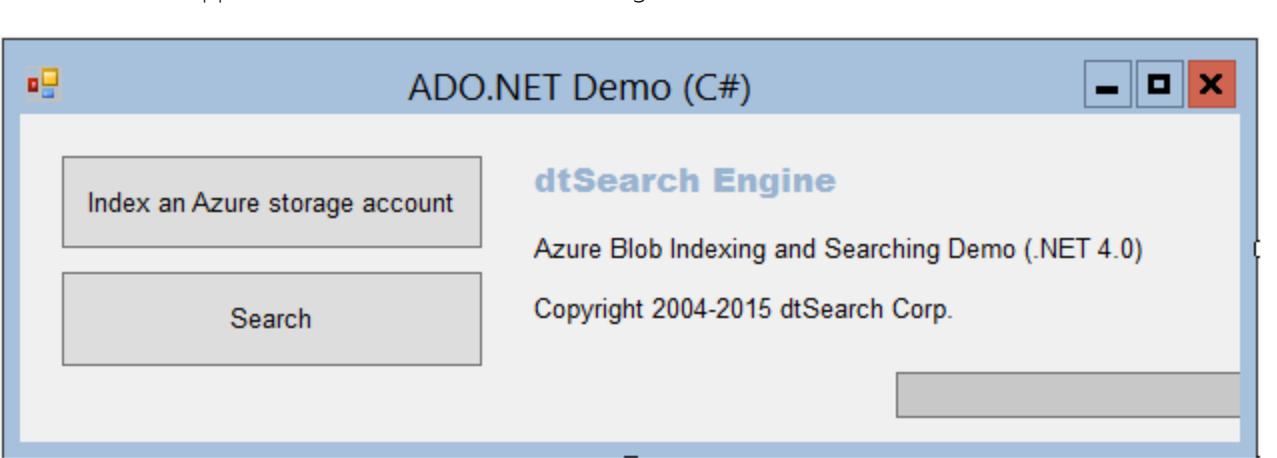

*Before Adding a button to MainForm.cs*

We will now add a third button as seen below. The name of the button is **cmdAddCode** and the caption reads (Text Property) **Add source code to Azure Storage**. You will need to move the index and search buttons down a little bit to make room for this new third button. From the designer, click on the **Add source code to Azure storage** button to retrieve the code.

cmdAddCode

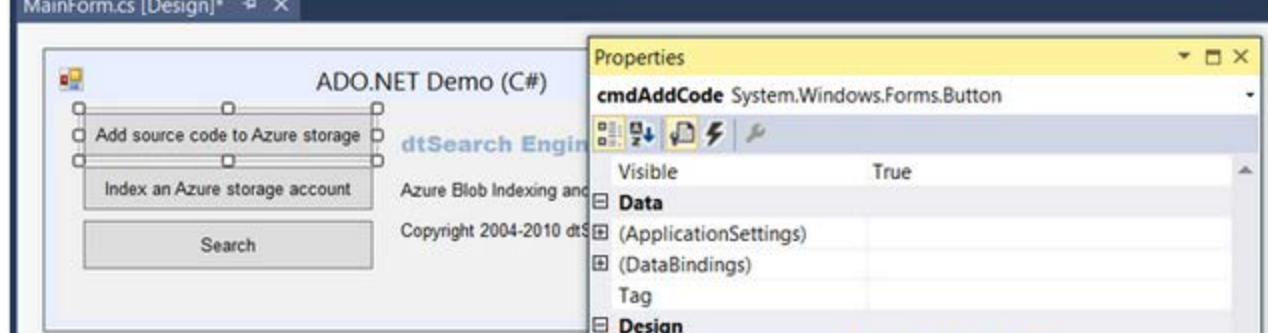

### *After Adding a button to MainForm.cs*

We will now add some code that will provide the ability to upload source code.

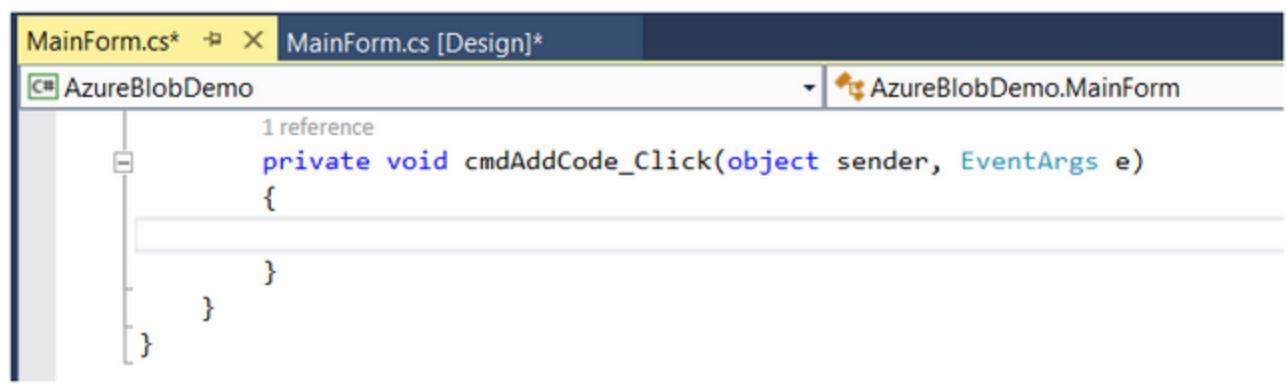

### *Adding Code-Behind*

*Adding a reference to System.configuration*

Be sure that the top of MainForm.cs has the following new statements in place.

using System.Collections;

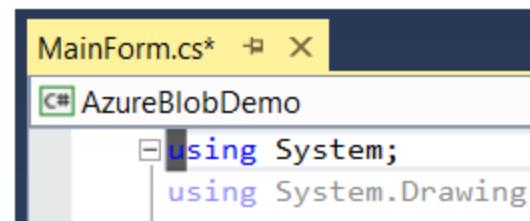

using System.ComponentModel; using System.Windows.Forms; using dtSearch. Engine; using Microsoft.WindowsAzure.Storage; using Microsoft.WindowsAzure.Storage.Blob; using System.Configuration; using System.Collections.Generic; using System.IO; using System.Threading.Tasks;

## *The necessary using statements*

We have made some modifications to *AskConnectForm.cs*.

## Part 4 - Testing

 *// // Required for Windows Form Designer support //* InitializeComponent(); *// Add the code below* string storageAccountName = ConfigurationManager.AppSettings["StorageAccountName"]; string accessKey = ConfigurationManager.AppSettings["AccessKey"]; string connString = string.Format("DefaultEndpointsProtocol=https;AccountName={0};AccountKey={1}", storageAccountName, accessKey); this.ConnectString.Text = connString;

We are now ready to start testing the application that we just updated. One thing that might be of interest is to verify that we correctly updated our storage account with the source code. I ran the application once and uploaded source code to Azure Storage, as seen in the picture below. You can download the Azure Storage Explorer for free at the following URL:

<http://azurestorageexplorer.codeplex.com/>

Click the highlighted button to add source code up to your Azure Storage account. var fileUploadParallelism = new ParallelOptions() {MaxDegreeOfParallelism = 4};

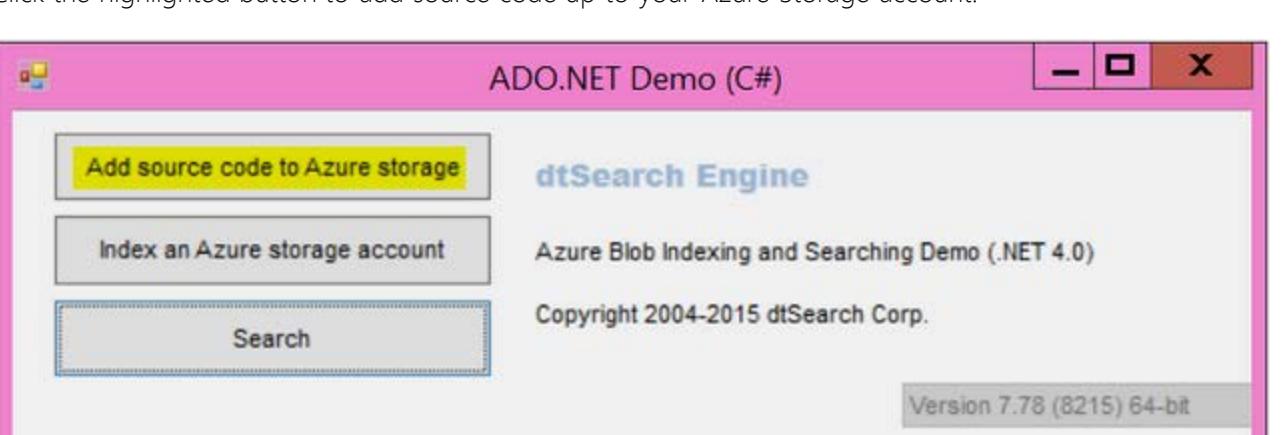

Once you've installed and configured Azure Storage Explorer, you can go and browse the containers for whatever source code you may have previously uploaded. It also allows you to delete the content should you want to do so.

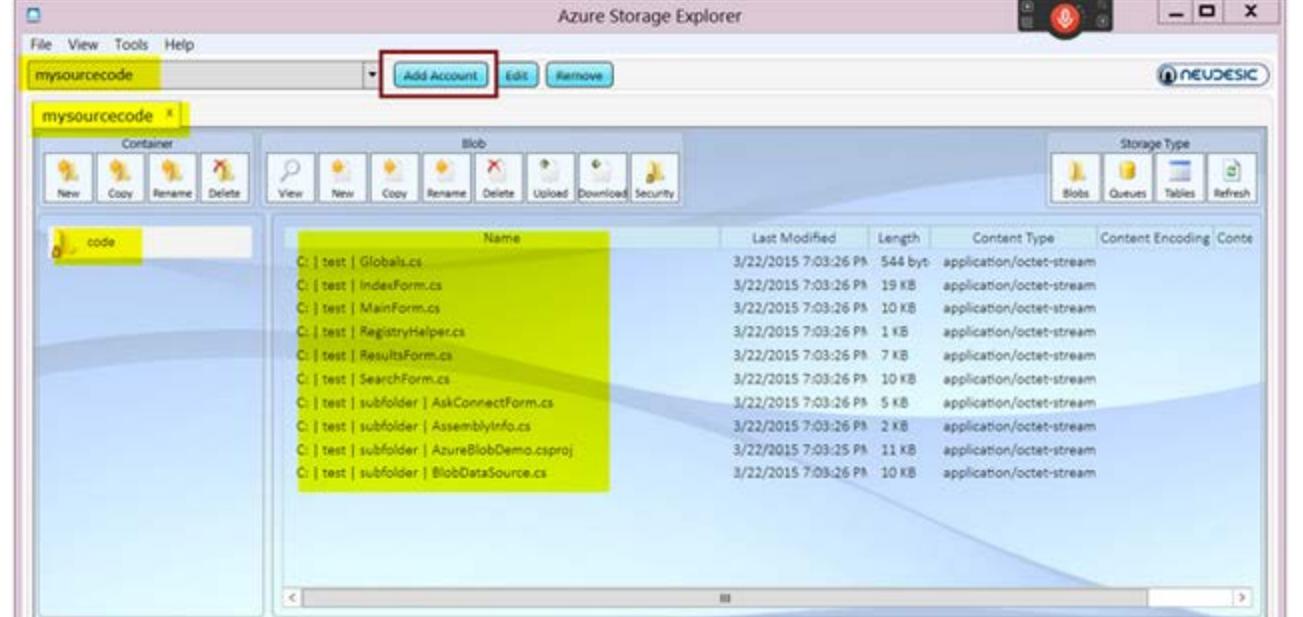

## *Tools like Storage Explorer*

Container: code

Although we are adding source code, you can pretty much add any file, whether those are Word documents or PowerPoint. dtSearch will automatically index many different types of documents. By the way, the previous code performs the upload asynchronously, and the developer can control the level of concurrency depending on network and system resources. See the code snippet:

10 blob

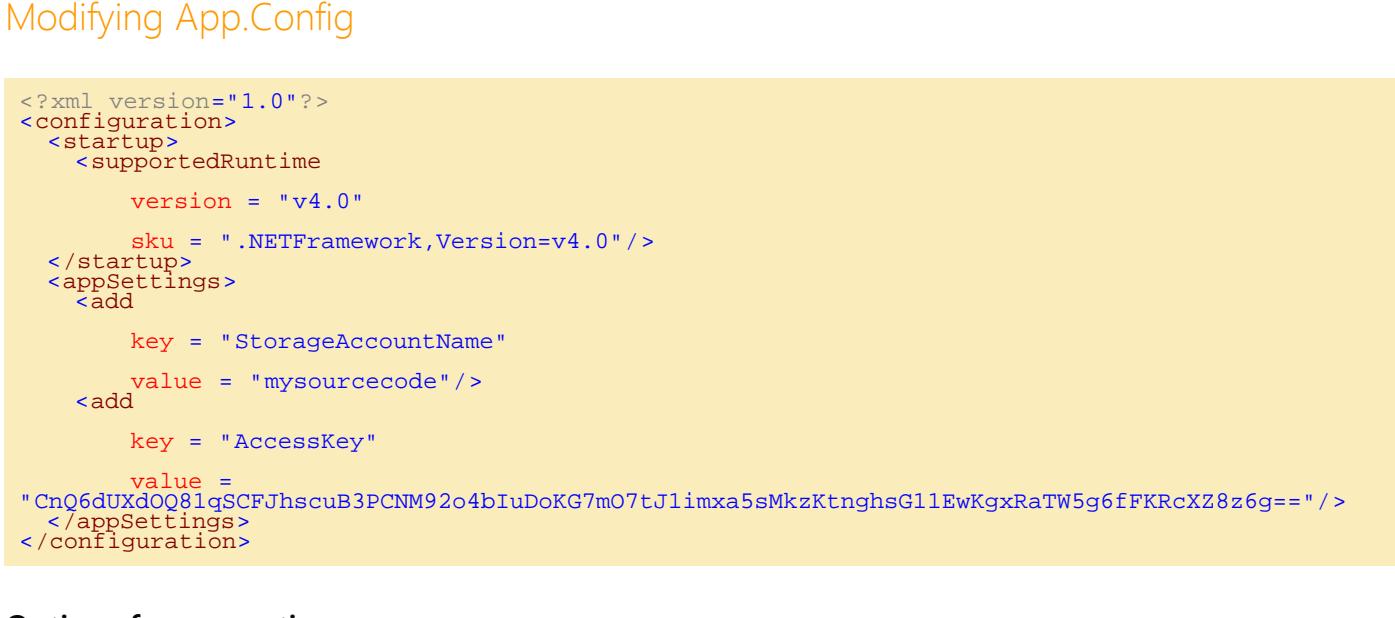

You can repeat this process of selecting a folder that contains the source code you wish to upload. All the files in the folder (and sub-folders) you pick will also be used to populate Windows Azure Storage with source code.

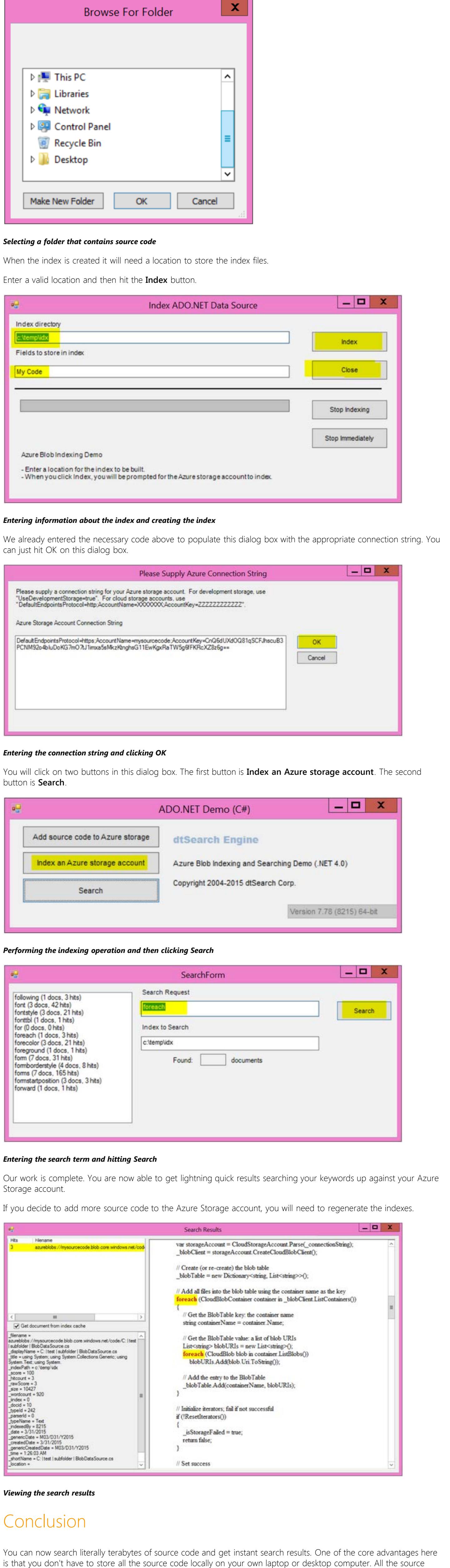

code can be securely stored up in your Azure Storage account, available only to those that have the access keys.

More on dtSearch

- [dtSearch.com](https://www.dtsearch.com/) • [Indexing SharePoint Site Collections Using the dtSearch Engine DataSource API](https://www.dtsearch.com/article_archive/IndexingSharePointSiteCollections-CodeProject) • [Put a Search Engine in Your Windows 10 Universal \(UWP\) Applications](https://www.dtsearch.com/article_archive/Windows10UniversalApplications-CodeProject)
- [Building a Cloud Enabled Search Appliance](https://www.dtsearch.com/article_archive/BuildingaCloudEnabledSearchAppliance-CodeProject/) [Using Azure Files, RemoteApp and dtSearch for Secure Instant Search Across Terabytes of A Wide Range of](https://www.dtsearch.com/article_archive/SecureInstantSearch-CodeProject)

- [Data Types from Any Computer or Device](https://www.dtsearch.com/article_archive/SecureInstantSearch-CodeProject) • [Blazing Fast Source Code Search in the Cloud](https://www.dtsearch.com/article_archive/BlazingFastSourceCodeSearch-CodeProject)
- [Windows Azure SQL Database Development with the dtSearch Engine](https://www.dtsearch.com/article_archive/WindowsAzureSQLDatabase-CodeProject) [Using dtSearch on Amazon Web Services with EC2 & EBS](https://www.dtsearch.com/article_archive/UsingdtSearchonAmazonWebServiceswithEC2andEBS-CodeProject)
- [Full-Text Search with dtSearch and AWS Aurora](https://www.dtsearch.com/article_archive/Full-TextSearchwithdtSearchandAWSAurora-CodeProject) [Faceted Search with dtSearch – Not Your Average Search Filter](https://www.dtsearch.com/article_archive/FacetedSearchdtSearch-CodeProject)
- [Turbo Charge your Search Experience with dtSearch and Telerik UI for ASP.NET](https://www.dtsearch.com/article_archive/TelerikUI_for_ASPdotNET-CodeProject) [Working with the dtSearch® ASP.NET Core WebDemo Sample Application](https://www.dtsearch.com/article_archive/dtSearchASPNETCoreWebDemo-CodeProject/)

License

This article, along with any associated source code and files, is licensed under [The Code Project Open License \(CPOL\)](http://www.codeproject.com/info/cpol10.aspx) Share

About the Author

Modifying MainForm.cs Some of the code needs updating in the Rewind() method of the *BLOBDATASOURCE.CS* file. private void cmdAddCode\_Click(object sender, EventArgs e) string windowTitle = this.Text;<br>try string selectedFolder = null; FolderBrowserDialog fDialog = new FolderBrowserDialog(); *// if the user has clicked the OK button after choosing a file,To display a MessageBox with the path of the file:* if (fDialog.ShowDialog() == DialogResult.OK) { selectedFolder = fDialog.SelectedPath.ToString(); } string storageAccountName = ConfigurationManager.AppSettings["StorageAccountName"];<br>string accessKey = ConfigurationManager.AppSettings["AccessKey"];<br>string connString = string = string connString = string connstring = str string.Format("DefaultEndpointsProtocol=https;AccountName={0};AccountKey={1}", storageAccountName, accessKey); *// Parse the connection string and create a client* var storageAccount = CloudStorageAccount.Parse(connString); CloudBlobClient blobClient = storageAccount.CreateCloudBlobClient(); List<FileInfo> filesToUpload = new List<FileInfo>();<br>RecursiveFileUpload(selectedFolder, filesToUpload, "\*.\*");<br>var fileUploadParallelism = new ParallelOptions() {MaxDegreeOfParallelism = 4}; string blobContainerName = "code";<br>blobClient = storageAccount.CreateCloudBlobClient();<br>CloudBlobContainer container = blobClient.GetContainerReference(blobContainerName);<br>container.CreateIfNotExists(); Parallel.ForEach(filesToUpload, fileUploadParallelism, currentFileInfo => { *// Fix up the file path so it works with a blob path* string cloudFileNamePath = currentFileInfo.FullName.Replace(@"\", @"\_"); cloudFileNamePath = cloudFileNamePath.Length == 0 ? "" : cloudFileNamePath;<br>if (cloudFileNamePath.Length > 0)<br>{ if (cloudFileNamePath.Substring(0, 1).Equals("/")) { \cloudFileNamePath = cloudFileNamePath.Substring(1);<br>} } try ( var blobFileToUpload = container.GetBlockBlobReference(cloudFileNamePath);<br>ShowTitle("Uploading..." + currentFileInfo.Name); ShowTitle("Uploading..." + currentFileInfo.Name); if (!blobFileToUpload.Exists()) { blobFileToUpload.OpenWrite(null, null, null); blobFileToUpload.UploadFromFile(currentFileInfo.FullName, FileMode.Open, null, null, null); }}<br>} catch (Exception exception) MessageBox.Show("Issue with blob upload = " + exception.Message.ToString());  $\left\{\right\}$  ;  $\left\{\begin{array}{cc} 1 & 1 \\ 1 & 1 \end{array}\right\}$ catch (Exception ex)<br>{<br>throw; throw;<br>}<br>} finally<br>{<br>thi this. Text =  $windowTitle$ ; } } delegate void StringParameterDelegate(string value); public void ShowTitle(string value) { if (InvokeRequired) { *// We're not in the UI thread, so we need to call BeginInvoke* BeginInvoke(new StringParameterDelegate(ShowTitle), new object[] { value });<br>return;<br>} *// Must be on the UI thread if we've got this far* this.Text = value; } private List<FileInfo> RecursiveFileUpload(string sourceDir, List<FileInfo> filesToCopy, string search\_type) { DirectoryInfo sDirInfo = null;<br>FileInfo sFileInfo = null;<br>if (!(sourceDir.EndsWith(Path.DirectorySeparatorChar.ToString()))) sourceDir += Path.DirectorySeparatorChar; |<br>| try<br>| foreach (string sDir in Directory.GetDirectories(sourceDir)) { sDirInfo = new DirectoryInfo(sDir);<br>RecursiveFileUpload(sDir, filesToCopy, search\_type);<br>sDirInfo = null;<br>} }<br>} catch (Exception ex) MessageBox.Show("Issue with RecursiveFileUpload " + ex.Message.ToString());<br>} try { string[] theFiles = Directory.GetFiles(sourceDir);<br>foreach (string sFile in theFiles)<br>{<br>is depited in the 1904) if (sFile.Length >= 1024) continue;  $sFileInfo = new FileInfo(sFile);$ <br>  ${try}$ <br>  ${1, ..., ..., s}$  filesToCopy.Add(sFileInfo); }}<br>} catch (System.IO.IOException ex)<br>1. The contract of the contract of the contract of the contract of the contract of the contract of the contract of the contract of the contract of the contract of the contract of the contra MessageBox.Show("Skipping " + sDirInfo.FullName + " because of " + ex.Message.ToString()); }}<br>} sFileInfo = null; }<br>catch (System.UnauthorizedAccessException ex)<br>{<br>} MessageBox.Show("Skipping " + sourceDir + " because of " + ex.Message.ToString()); catch (System.Exception ex) MessageBox.Show("Skipping " + sourceDir + " because of " + ex.Message.ToString());  ${\rm \dot{r}}$ eturn filesToCopy; *// Fixes for BlobDataSource.cs //* public override bool Rewind() { // Check connection interaction success flag. If an earlier attempt to<br>// connect to the storage failed, then method will not be successful.<br>if (\_isStorageFailed)<br>return false; // failure code - no documents to read *// Setup the connection to Windows Azure Storage* try { *// Parse the connection string and create a client* var storageAccount = CloudStorageAccount.Parse(\_connectionString); \_blobClient = storageAccount.CreateCloudBlobClient(); *// Create (or re-create) the blob table* \_blobTable = new Dictionary<string, List<string>>(); *// Add all files into the blob table using the container name as the key* foreach (CloudBlobContainer container in \_blobClient.ListContainers()) { *// Get the BlobTable key: the container name* string containerName = container.Name; *// Get the BlobTable value: a list of blob URIs* List<string> blobURIs = new List<string>(); *//List blobs and directories in this container* var blobs = container.ListBlobs(); *// FIX: Used to be foreach (CloudBlob blob in container.ListBlobs())* foreach (var blobItem in blobs) { blobURIs.Add(blobItem.Uri.ToString()); *//System.Diagnostics.Debug.WriteLine(blobItem.Uri.ToString());* } *// Add the entry to the BlobTable*  \_blobTable.Add(containerName, blobURIs); } *// Initialize iterators; fail if not successful* if (!ResetIterators()) { \_isStorageFailed = true; return false; } *// Set success* \_isStorageFailed = false; return true; } catch (Exception ex) *// Add diagnostic code here if desired // Set failure* \_isStorageFailed = true;<br>return false;<br>, } }

This will always retrieve the connection string so that the user doesn't have to type it in continually. Ideally, we could write some code to completely bypass the AskConnectForm form, but I'm trying to avoid too many modifications to keep this post straightforward. public AskConnectForm() {

**[Bruno Terkaly](https://www.codeproject.com/Members/User-7858897)**

Canada<sup>1</sup>

# Image Unavailable

Starting with Turbo C and 8086 Assembler in the late 80s, Bruno has kept busy teaching and writing code in a multitude of platforms, languages, frameworks, SDKs, libraries, and APIs.

Bruno's depth of knowledge comes from years of experience in the field, where he can bring real-world knowledge and combine it with forward thinking that is required for his current role as a Developer Evangelist at Microsoft. Prior to evangelism, Bruno was a Microsoft Premier Field Engineer, helping customers in remote locations on a moment's notice to help with extreme troubleshooting scenarios, including problem isolation and correction, live and post-mortem debugging, on-the-fly application design and code reviews, performance tuning (IIS, SQL Server, .NET), application stability, porting / migration assistance, configuration management, pre-rollout testing and general development consulting.

As an evangelist, Bruno spends time writing code and giving live presentations on building cloud based applications, specifically using the Windows Azure Platform. He also takes a strong interest in Mobile Computing and is convinced that both mobile and cloud platforms, separately and together, are poised for huge growth over the next 10 years.

Bruno is very optimistic about the potential for new interactions with software using Kinect. The software industry has been languishing in aging approaches to human interactions and software. Kinect opens up an brave new world of possibilities to next generation software engineering.